WestlawNext に学認からログインする手順

OPAC の「Web・DB クイックアクセス」または「データベース一覧から、WestlawNEXT に接続 https://opac.dwc.doshisha.ac.jp/

1」.所属機関の選択

リストから「同志社女子大学」を選択し、「次へ」

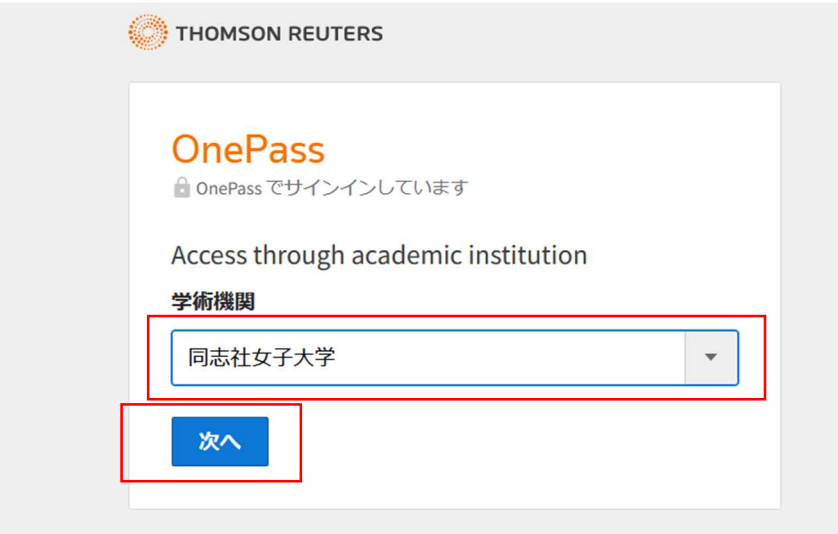

2.本学のユーザ ID とパスワードを入力し、サインイン

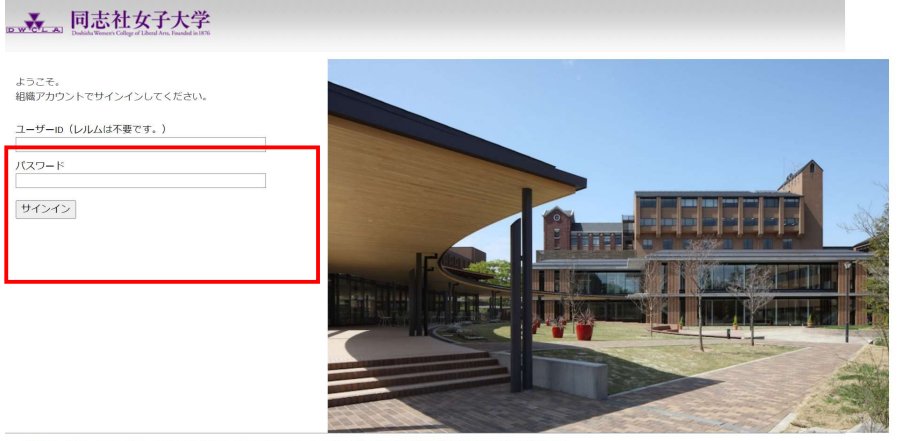

本製品は、F5 Networksからライセンスが付与されています。© 1999-2019 F5 Networks、すべての内容は各国の著作権法並びに国際条約により保護されています。

多要素認証(MFA)※が併用となりますので、承認してください。 ※情報教育環境ガイドブック ViVIT 参照 学内から接続した場合は多要素認証は省略されます。

## 3.ログイン成功

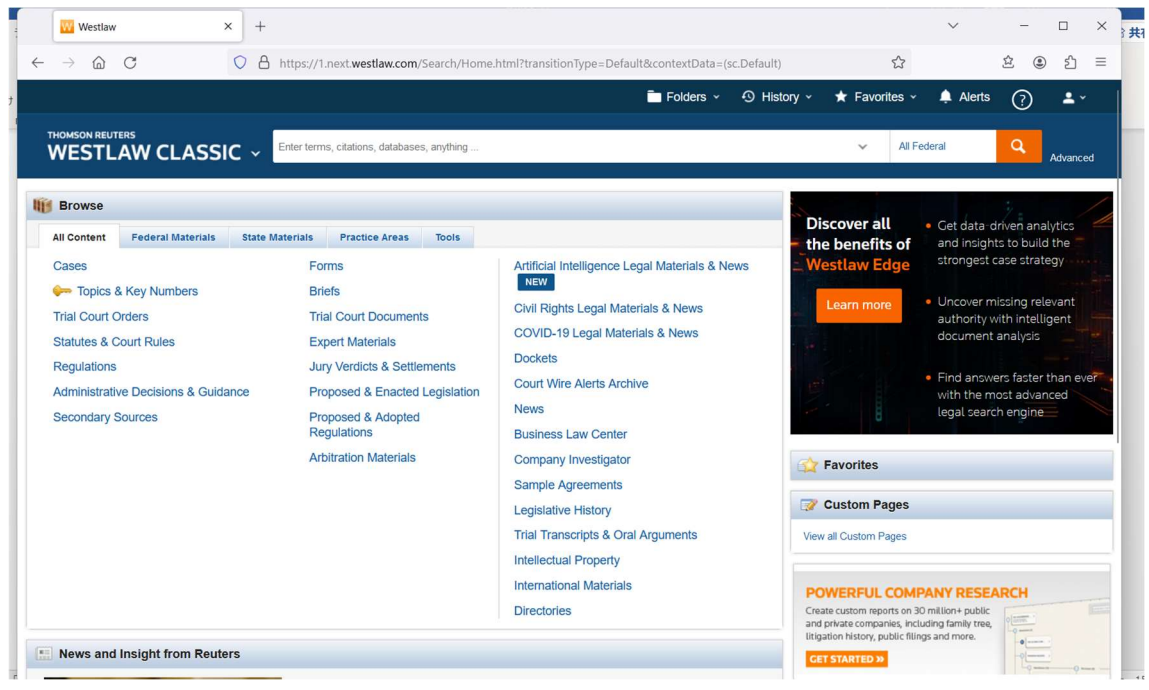

## 4. 利用終了時はログアウトしてください。

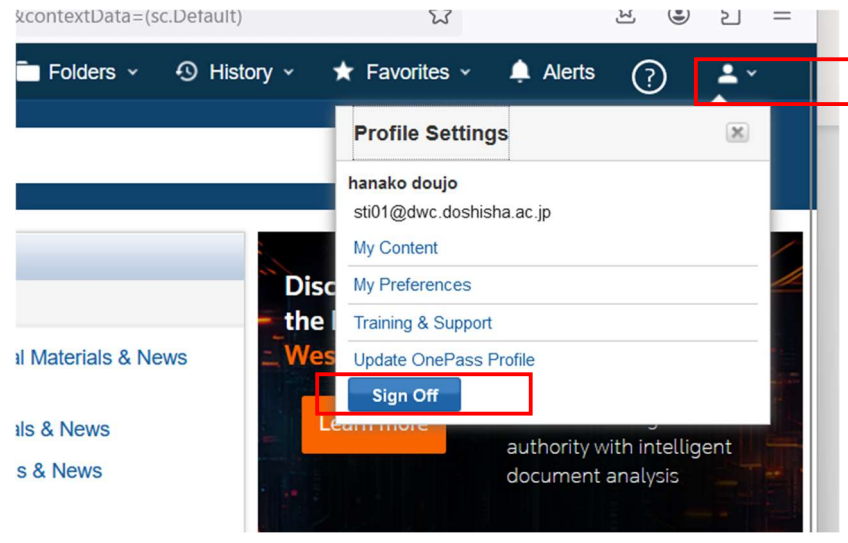

画面右上の人のアイコンをクリック>Sign Off